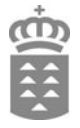

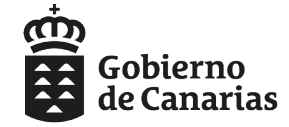

Consejería de Educación,<br>Universidades, Cultura y Deportes Dirección General de Formación<br>Profesional y Educación de Adultos

# ADMISIÓN Y PRUEBAS

# **FORMACIÓN PROFESIONAL**

**Curso 2023/2024**

# **CONSULTA ESTADO DE LA SOLICITUD**

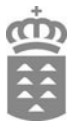

#### **PASO 1. Acceso a la consulta**

1º- Ir al siguiente enlace:

[https://www.gobiernodecanarias.org/educacion/web/estudiantes/admision\\_alumnado/](https://www.gobiernodecanarias.org/educacion/web/estudiantes/admision_alumnado/formacion_profesional/) [formacion\\_profesional/](https://www.gobiernodecanarias.org/educacion/web/estudiantes/admision_alumnado/formacion_profesional/)

2º- Acceder a la consulta del estado de su solicitud:

▶ CONSULTAR EL ESTADO DE SU SOLICITUD.

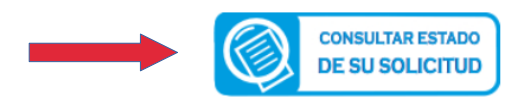

#### **PASO 2. Identificación del solicitante**

Podrá acceder a la consulta de diferentes formas:

- Si es usted **responsable de alumnado** con matrícula vigente en algún centro educativo público o concertado de la Comunidad Autónoma de Canarias, o es usted personal del Gobierno de Canarias, introduzca los siguientes datos:

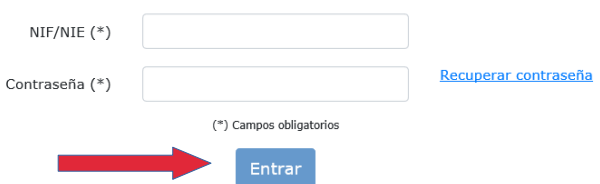

- Si no dispone de la información anterior acceda mediante:

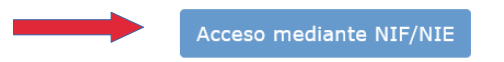

Para el acceso mediante DNI/NIF deberá consignar los siguientes datos:

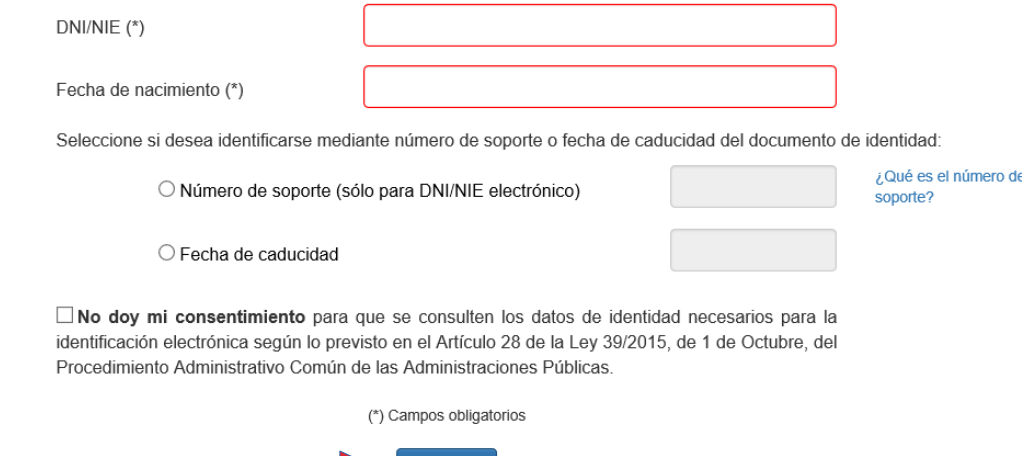

Entrar

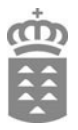

# **PASO 3. Procedimiento y código de solicitud**

En este paso debe seleccionar el procedimiento, en calidad de qué actúa e introducir el código de solicitud.

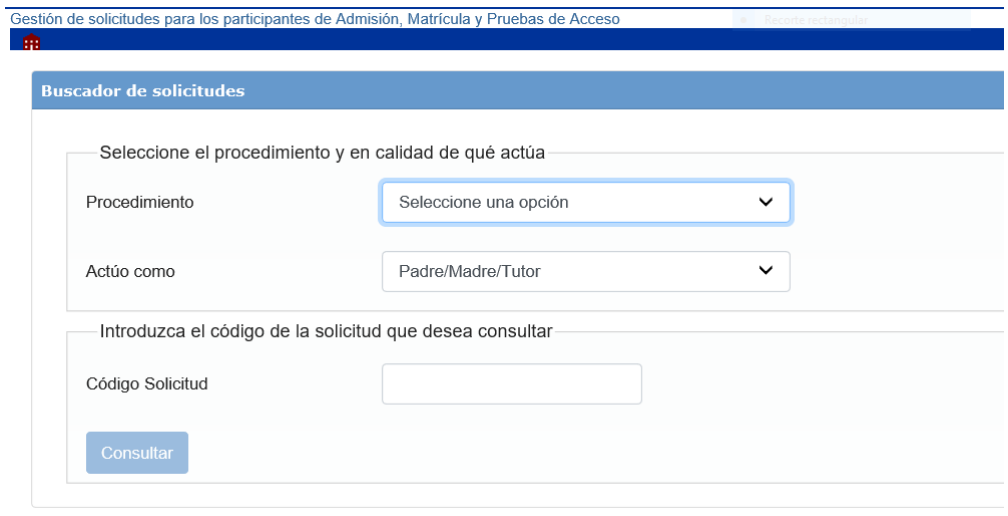

# **Procedimiento**

Deberá seleccionar el procedimiento para el que se realizó la solicitud («Admisión» o «Pruebas de acceso a Ciclos Formativos de Grado Medio y Superior»).

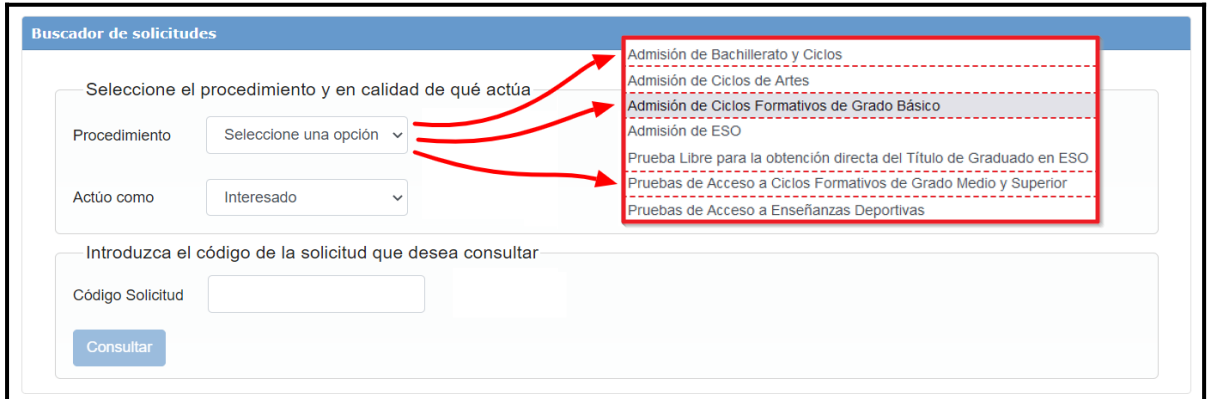

# **¿En calidad de qué actúa?**

Deberá elegir en calidad de qué actúa.

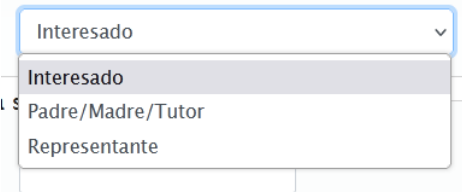

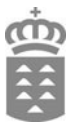

Renuncia

### **Código de solicitud**

Introducir el código de solicitud que podrá recuperar tanto de la propia solicitud como del correo de confirmación que ha recibido, y pulsar "**Consultar".**

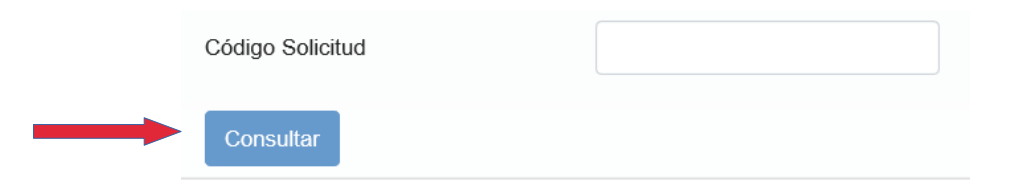

A continuación se mostrará el estado de su solicitud, así como la documentación que haya adjuntado a la misma. En caso de que el centro considere que debe subsanar o añadir documentación adicional, podrá hacerlo a través de las opciones que se habilitarán en esta pantalla.

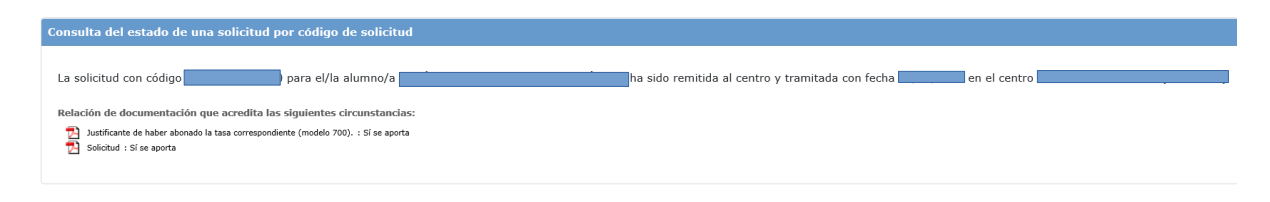

### **PASO 4. Renuncia a la solicitud**

Se puede renunciar a la solicitud en el plazo establecido para ello, utilizando el botón que se muestra en la siguiente pantalla:

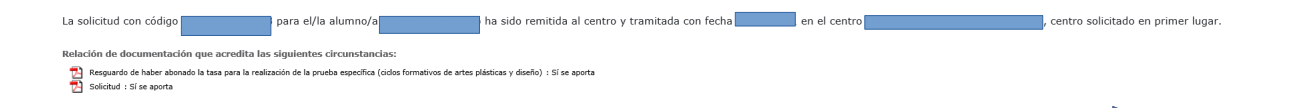

Para confirmar la renuncia deberá pulsar **Aceptar** en este aviso

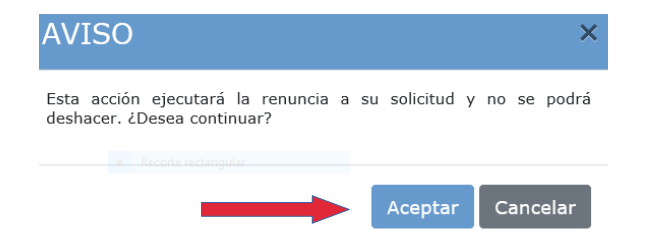

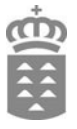

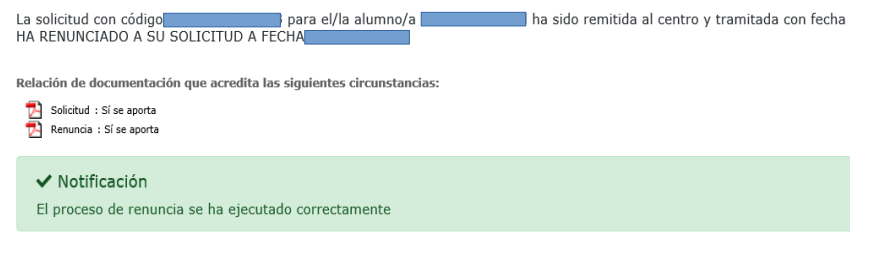

### **PASO 5. Subsanar, aportar o reclamar.**

En consulta podrá, dependiendo de la fase del procedimiento, realizar lo siguiente:

• **Subsanar**: si el centro no ha validado alguno de los documentos aportados, podrá volver a subir el documento correcto.

• **Aportar**: sirve para aportar nueva documentación a su solicitud.

• **Reclamar**: estará activo en el periodo de reclamaciones (después del listado provisional de admitidos, de las calificaciones provisionales, ...). Permite realizar una reclamación de forma telemática, sin tener que acudir al centro.

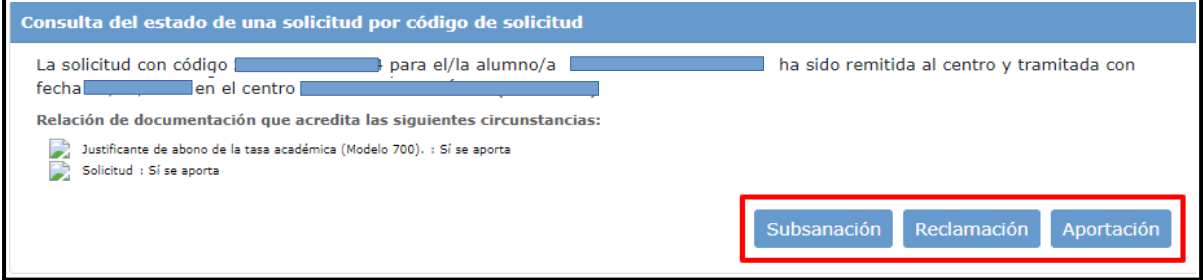